# imagePROGRAF Canon はじめにお読みください

### セットアップガイド

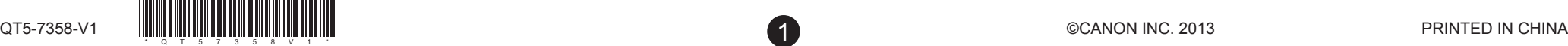

**JPN**

- Ø • iPF680 シリーズ /iPF685 シリーズではスタンドはオプションです。 メモ •同梱品には、このガイドの説明では出てこない付属品があります。 これらはセットアップ終了後、さまざまな印刷をする場合に必要になりま すので、なくさないように保管しておいてください。 • このガイドで説明のない同梱品の使い方については、ユーザーズガイドを 参照してください。
	- プリンタとコンピュータを接続するケーブルは、同梱されていません。
- Canon、Canon ロゴ、imagePROGRAF は、キヤノン株式会社の商標または登録商標です。
- Microsoft は、Microsoft Corporation の登録商標です。
- Windows は、米国 Microsoft Corporation の米国およびその他の国における登録商標または商標です。
- Windows Vista は、米国 Microsoft Corporation の米国およびその他の国における登録商標または商標 です。
- Mac、Mac OS は米国および他の国々で登録された Apple Inc. の商標です。
- その他、このセットアップガイドに記載されている会社名、製品名は、それぞれ各社の商標または 登録商標です。

ご使用前に必ず本書をお読みください 将来いつでも参照できるように大切に保管してください

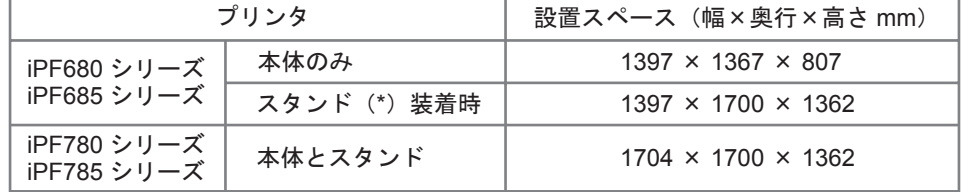

以下の手順でプリンタをセットアップします。

はじめに

(C、M、Y、MBK、BK)

同梱品一覧

注意 このセットアップガイドは iPF785 シリーズのイラストで説明しています。基本的な操作は同じですが、ご使用の機種とイラストが異な • る場合がありますので、あらかじめご了承ください。

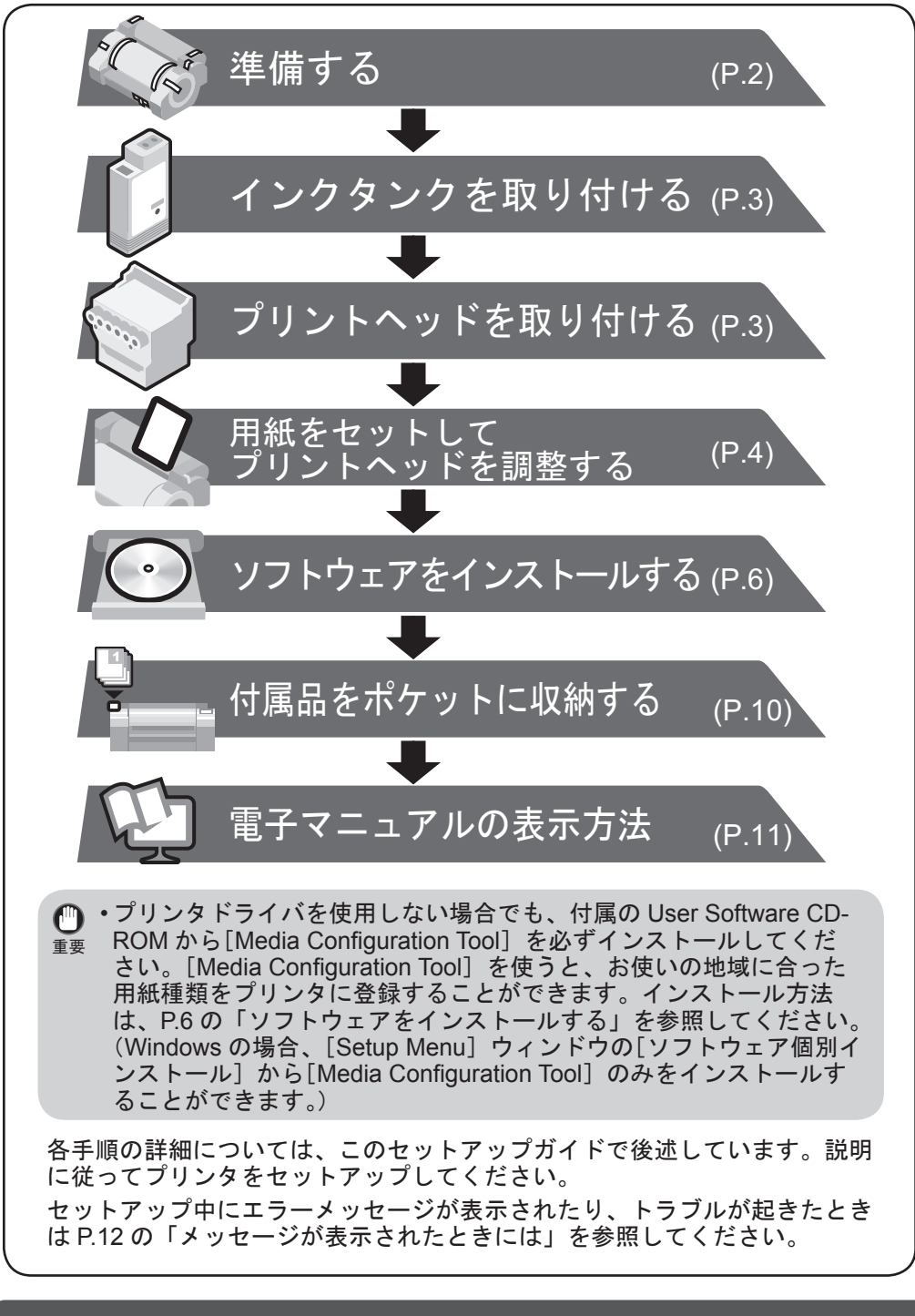

### 本プリンタ付属のマニュアル

このセットアップガイドに従ってプリンタをセットアップした後は、各マ ニュアルを参照し、プリンタをご活用ください。

#### 紙マニュアル

クイックガイド

クイックガイドには、本製品を安全にお使いいただくための注意事項 や、用紙、インクタンクおよびプリントヘッドの交換に役立つナビの  $\bigcirc$ 操作などの情報が記載されています。

### セットアップの流れ シング マングランド 設置スペースについて

電子マニュアル 基本操作ガイド

基本操作ガイドには、以下の情報が記載されています。 ・用紙のセット方法、消耗品の交換方法、操作パネルのメニューなど

- ・困ったときの対処方法、エラーメッセージ
- ・プリンタの輸送方法

#### ユーザーズガイド

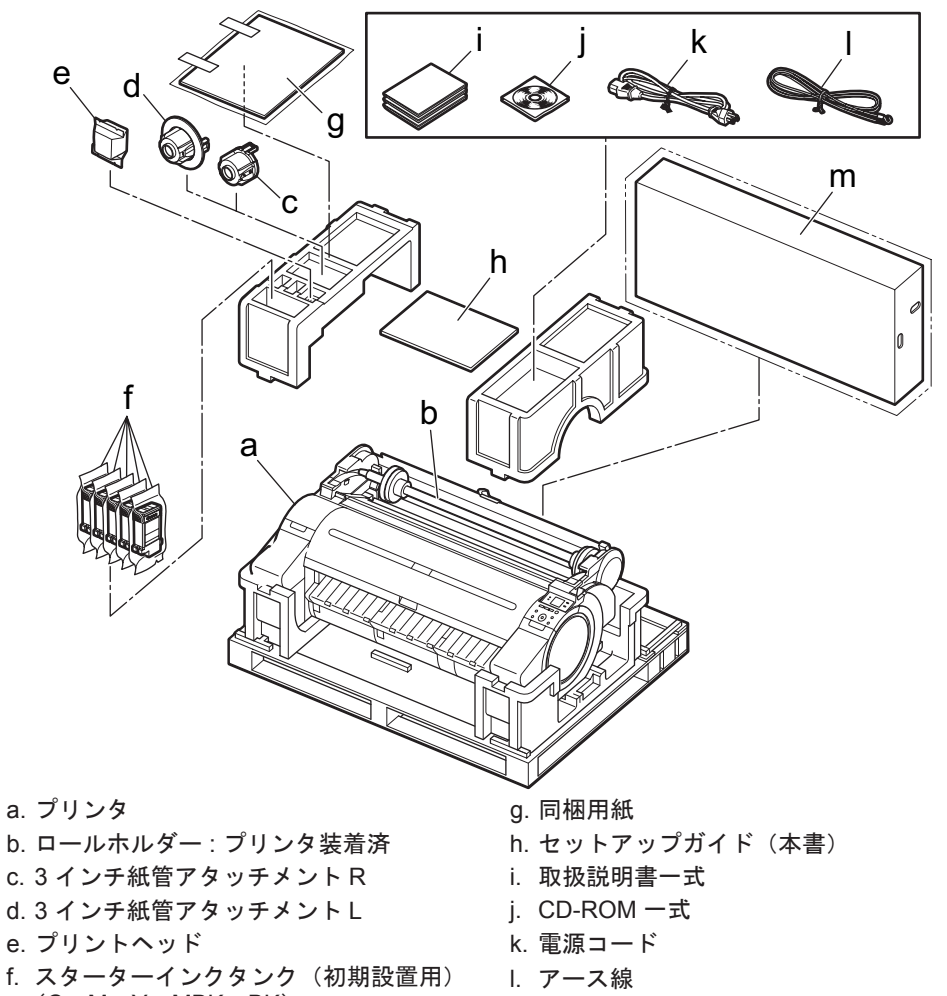

|--- -

ロール紙やカット紙への基本的な印刷方法に加え、用紙を節約する方法や付属の ソフトウェアを使ったポスターや垂れ幕の作成方法、印刷品質の調整方法など、 一歩進んだ使いかたが記載されています。

#### 用紙リファレンスガイド

プリンタで使用できる用紙の種類や仕様について記載されています。

電子マニュアルをご覧になるには「電子マニュアルの表示方法」(P.11) を参照 してください。

m.スタンド一式 (iPF780 シリーズ /iPF785 シリーズのみ)

\* iPF680 シリーズ /iPF685 シリーズではスタンドはオプションです。iPF680 シリーズ /iPF685 シリーズには「プリンタスタンド ST-27」がご利用いただけます。

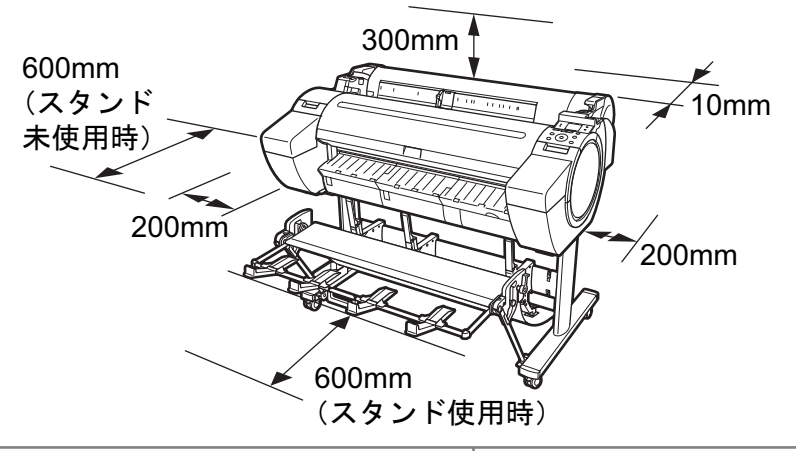

このプリンタを設置するときは、以下の寸法より広いスペースを確保してください。

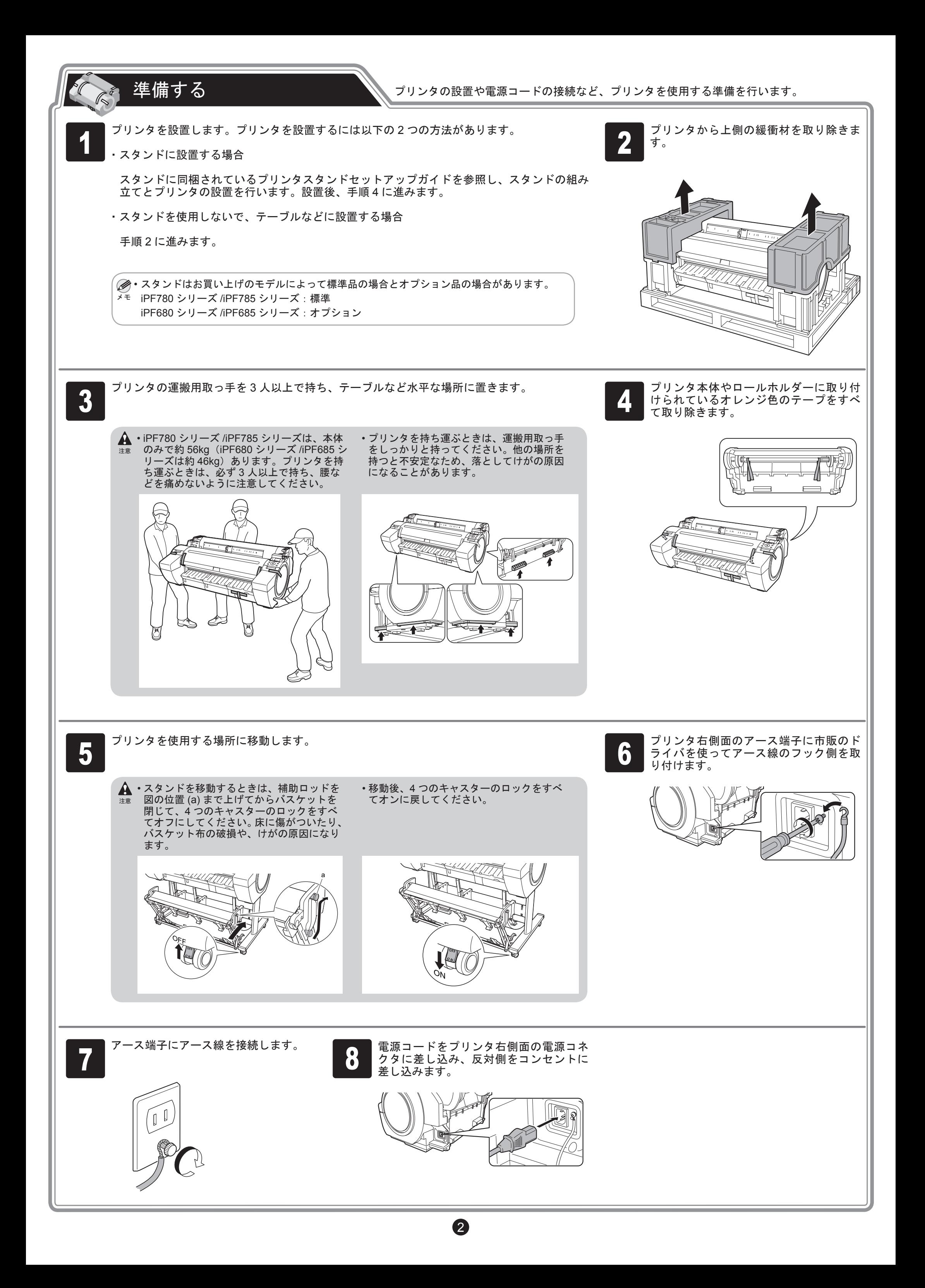

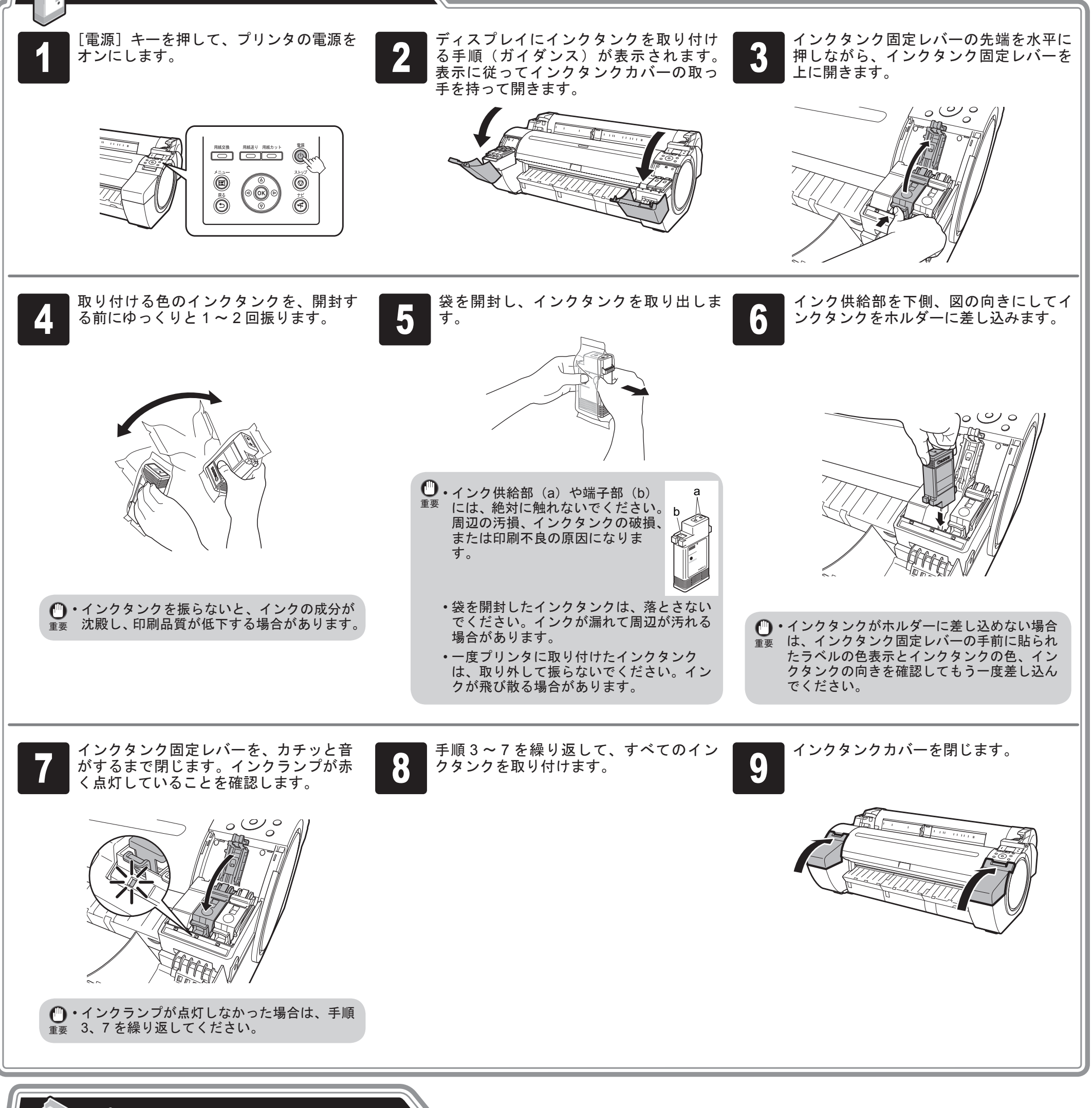

プリントヘッドを取り付ける プリントヘッドを取り付けます。

ディスプレイに [上カバーを開けてくださ い 。]と表示されます。表示に従って上カ バーを開けます。

ディスプレイにプリントヘッド交換の手 順(ガイダンス)が表示されます。

重要 • プリントヘッドを取り付ける際は、キャ リッジ(a)を図の位置から動かさないで 1 2 ください。 キャリッジ (a) を動かすと警告音が鳴り、 プリントヘッドを取り付けられません。 キャリッジ (a) の位置を動かしてしまっ た場合は、上カバーを閉じてください。 キャリッジ(a)が図の位置まで移動します。

## インクタンクを取り付ける

5個のインクタンクを取り付けます。

プリントヘッド固定レバーを前側に引い

て、いっぱいに開きます。

8

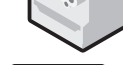

a

幅ガイド (a) をスライドし、セットす る用紙のサイズの刻印に合わせます。こ こではサンプル用紙のサイズに合わせて、

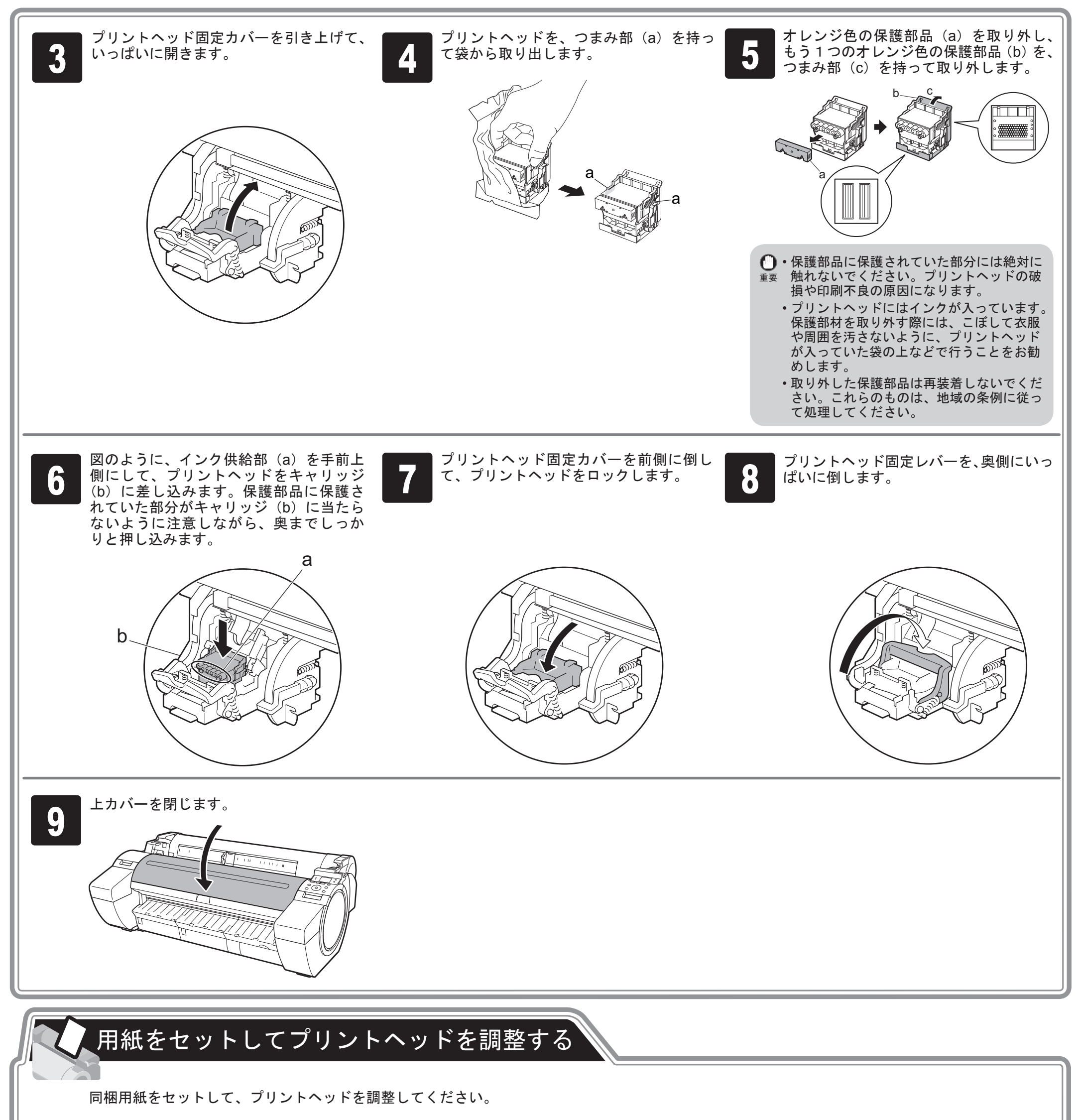

ディスプレイに [調整パターンを印刷する用 <mark>1</mark> 紙を選んで下さい 。]と表示されるので、 ┃ <del>2</del><br>1 [カット紙]が選択されていることを確認し、 ┃ <del>2</del> 「カット紙]が選択されていることを確認し、

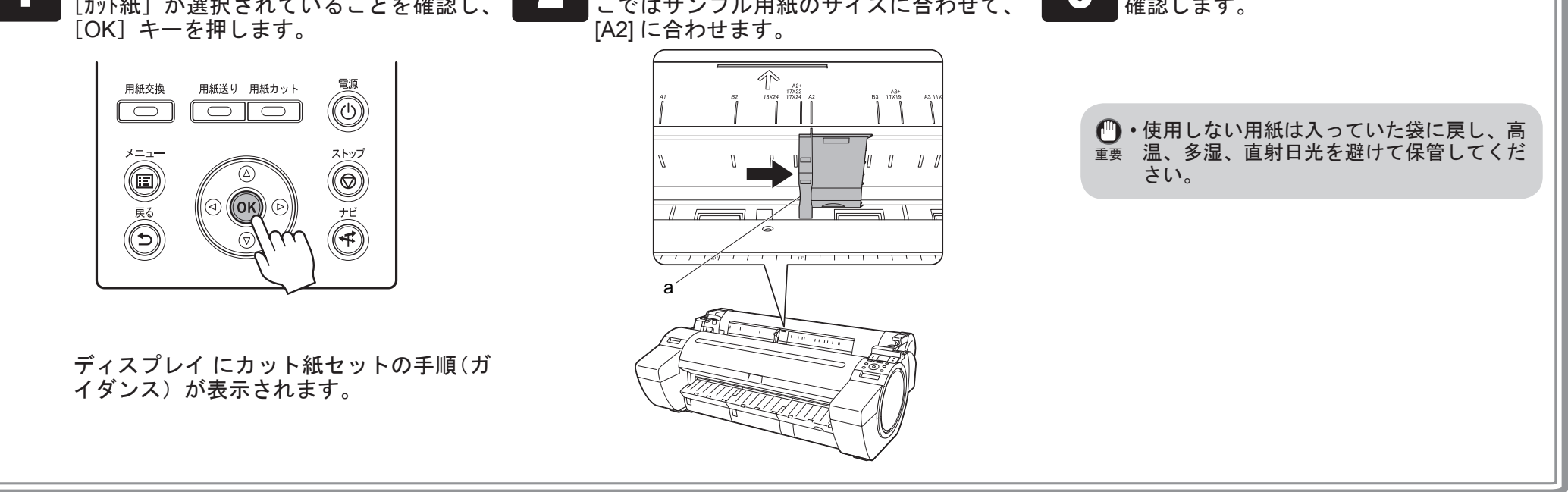

4

用紙を 1 枚用意します。 用紙が入っていた袋を参照して印刷面を 確認します。

3

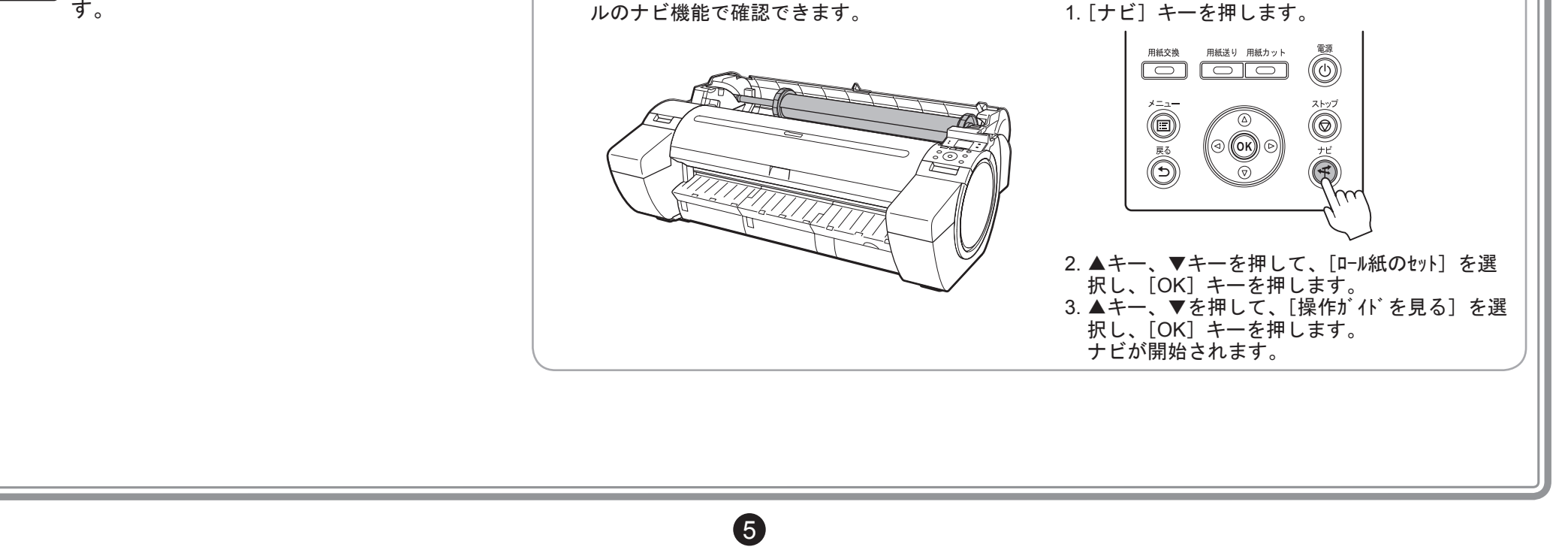

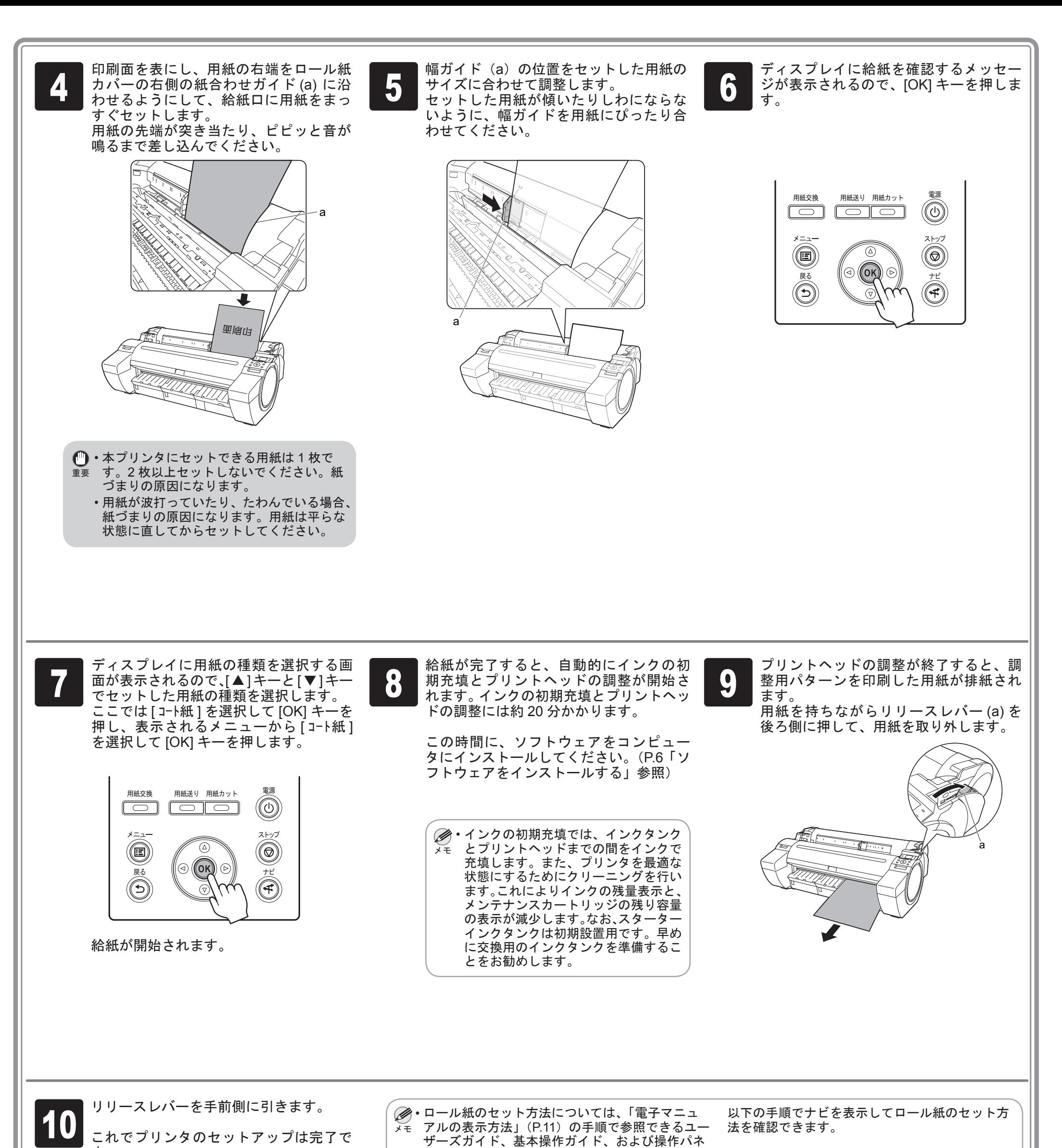

6

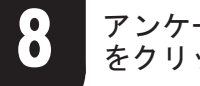

# ソフトウェアをインストールする

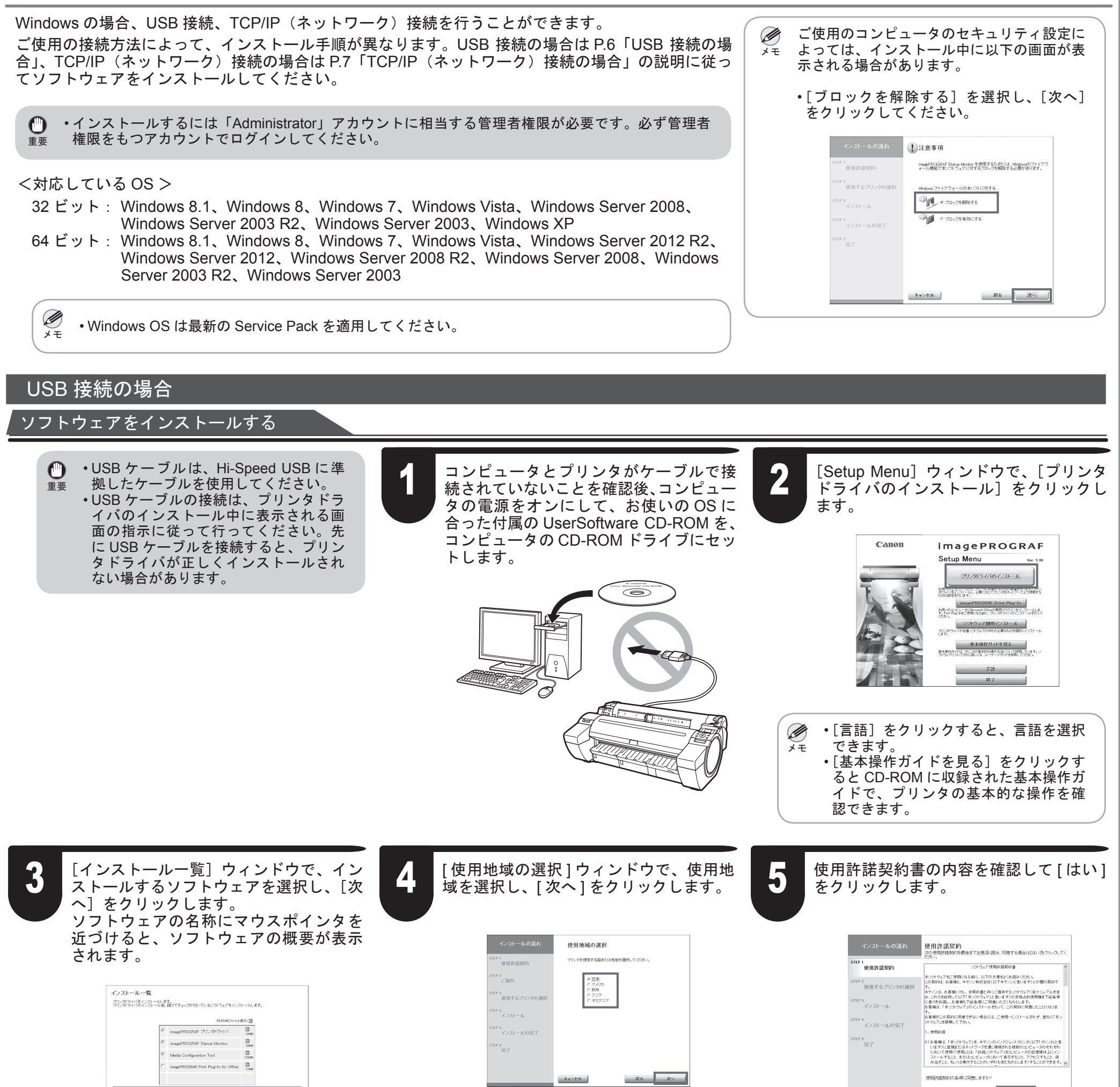

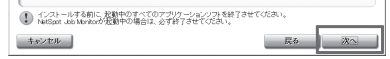

● 使用状沈調査ノロクフムの内容を確認し、 */ ノフ* テトに回合い*にに*ける場合は、回 ● ●<br>● 同意いただける場合は [ 同意する ] をク ┃ 答して [ 次へ ] をクリックします。 アンケートに回答いただける場合は、回 答して [ 次へ ] をクリックします。

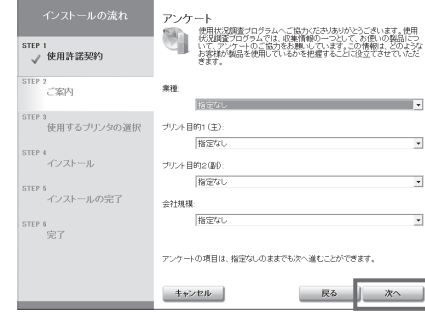

Mac OS の場合 : ソフトウェアは同梱されておりません。必要なソフトウェアをキヤノンのホームページからダウンロード、インストールしてからプリン タをご利用ください。

### 使用状況調査プログラムの内容を確認し、 リックします。

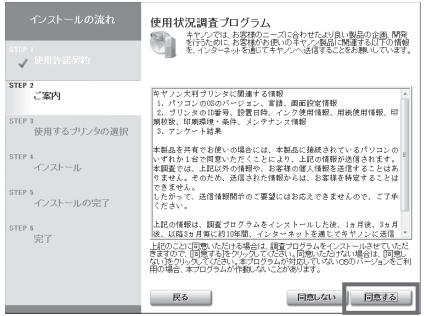

アンケートの回答内容を確認して [ 次へ ] をクリックします。

| 戻る

 $\begin{array}{|c|c|c|c|c|}\n\hline\n\text{18U} & \text{J} & \text{UU} \lambda\n\end{array}$ 

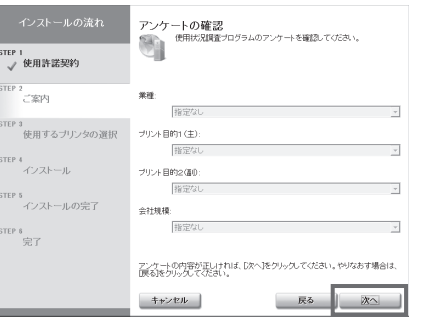

Windows の場合:同梱の UserSoftware CD-ROM から下記の手順でインストールしてください。

#### [使用するプリンタの選択]ウィンドウで、 <del>4</del> 【<sup>1史用 9 るノリンタの選択」ワイントワで、 ● ● ●<br>● ● 【プリンタをネットワークでコンピュータ ● ●</sup> に接続して使う]を選択し、[次へ]をク リックします。 コロボン・エンス コン ■ 【準備】ウィンドウで注意事項を確認し、

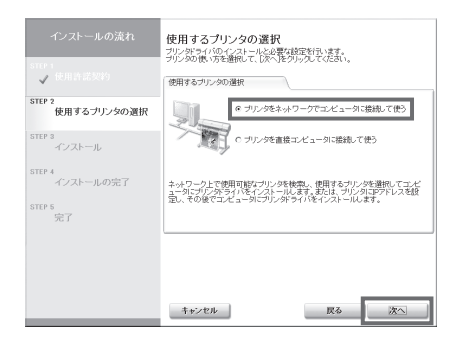

[ ネットワーク上で使用可能なプリンタを 検索する ] を選択し、[ 次へ ] をクリック します。 手順 6 に進みます。

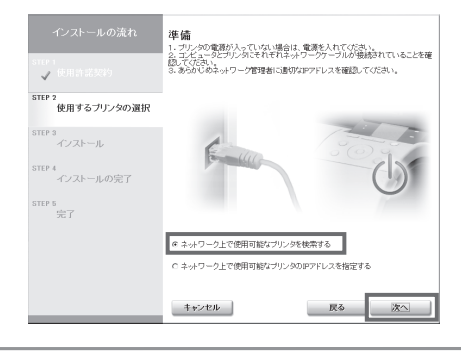

 $\boldsymbol{a}$ 

プリンタの IP アドレスを直接指定する 場合

[ 準備 ] ウィンドウで注意事項を確認し、 [ ネットワーク上で使用可能なプリンタの IP アドレスを指定する ] を選択し、[ 次へ ] をクリックします。 手順 8 に進みます。

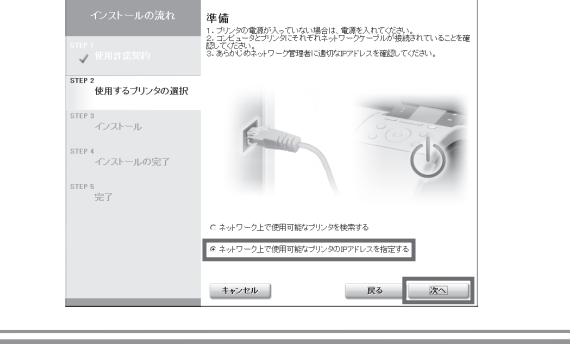

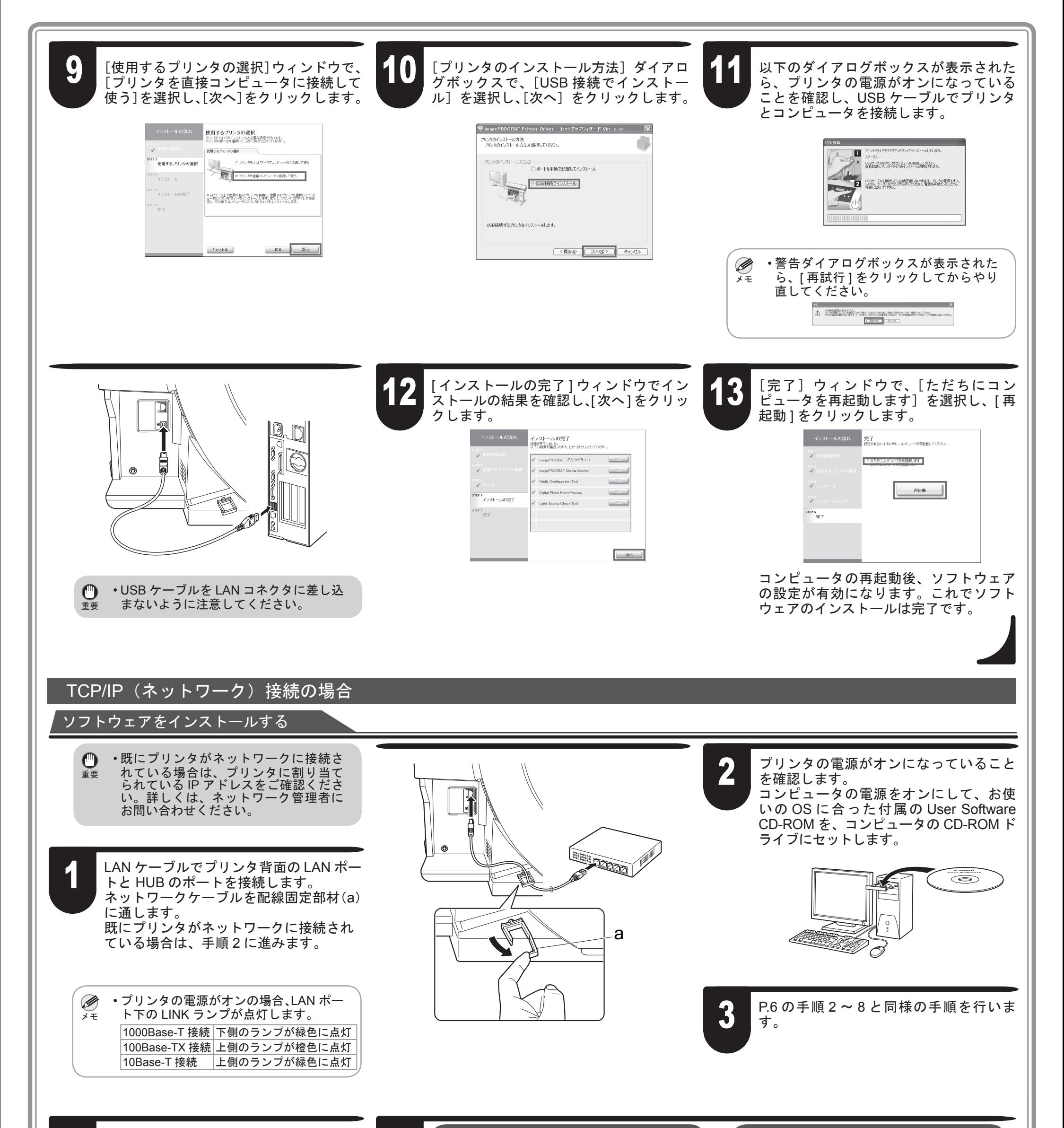

ネットワーク上で使用可能なプリンタを 検索する場合

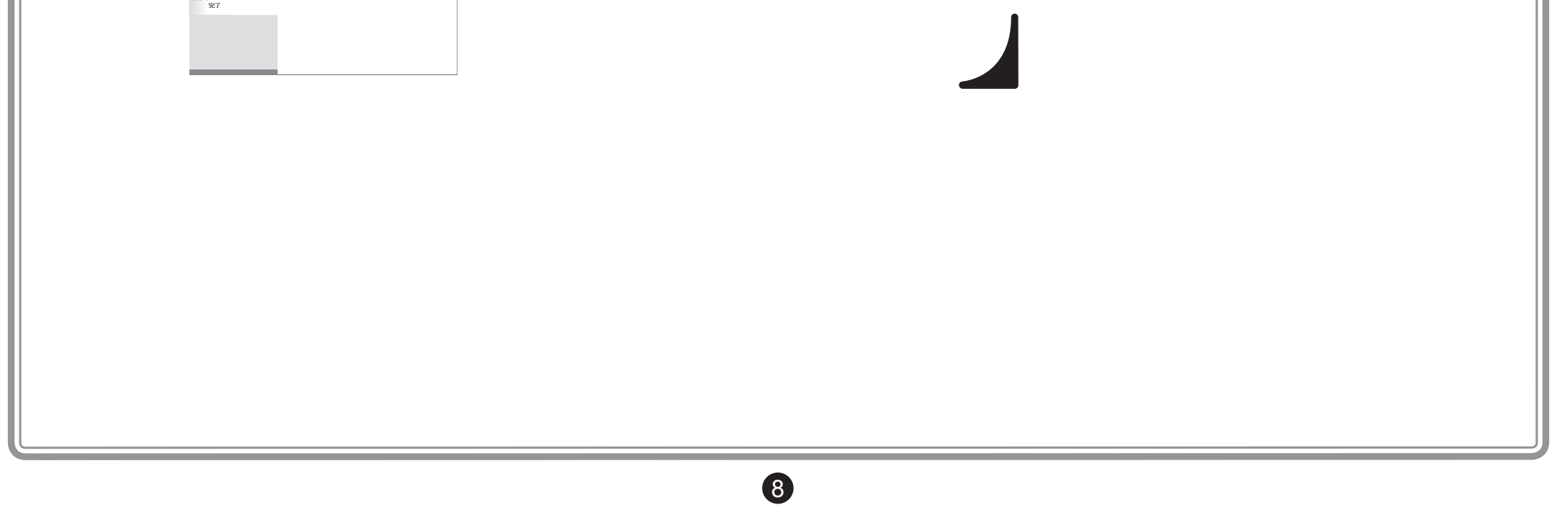

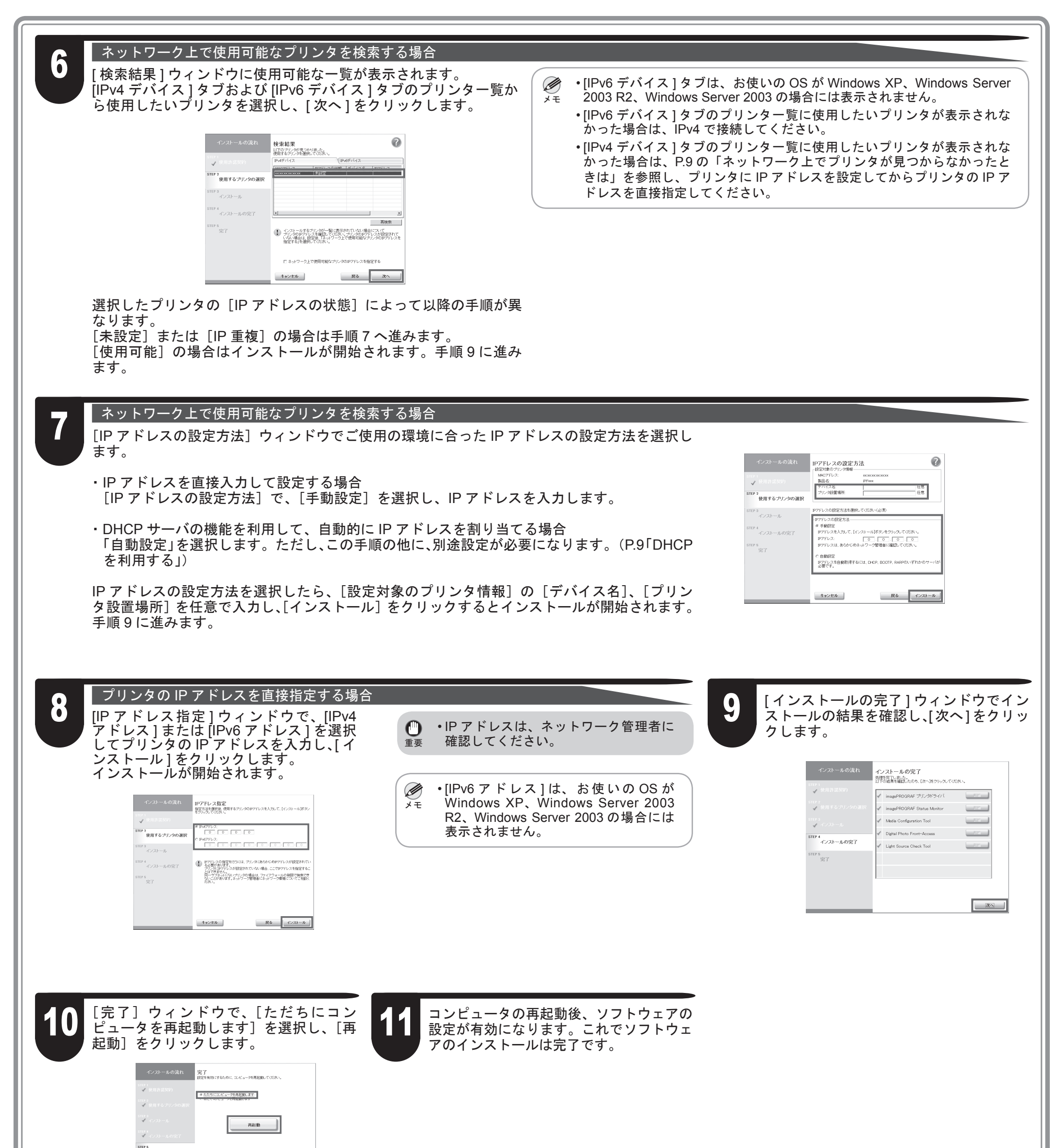

9

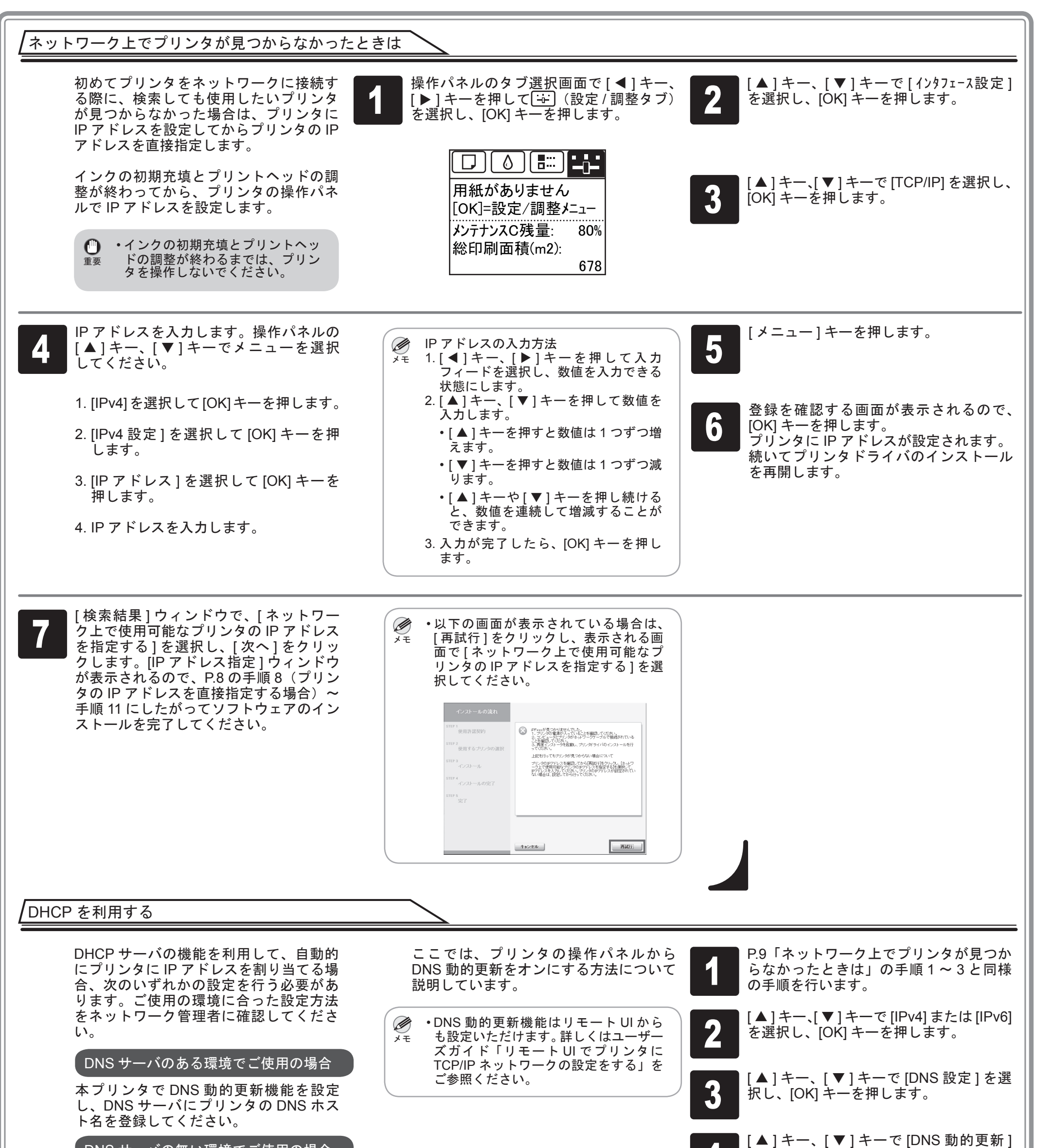

を選択し、[OK] キーを押します。

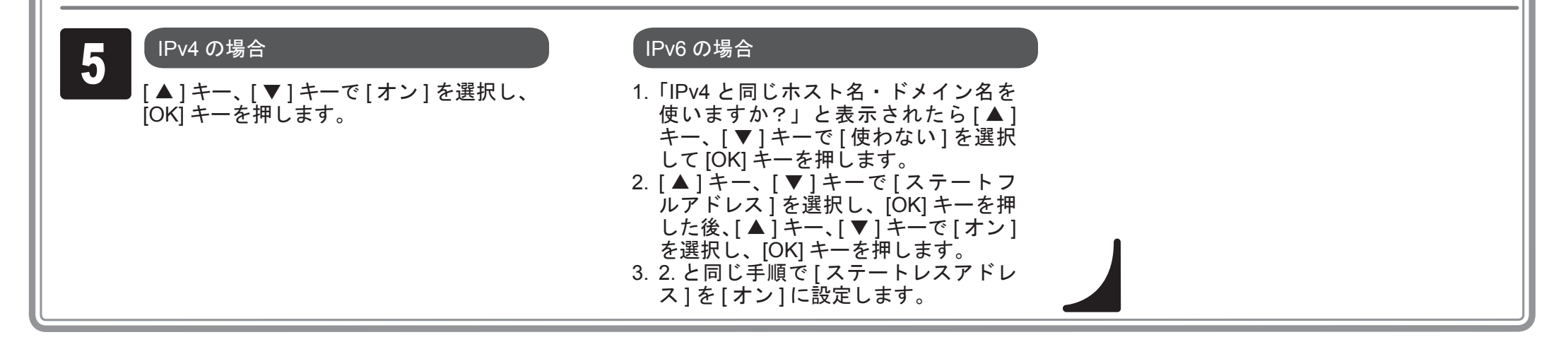

DNS サーバの無い環境でご使用の場合

いつも同じ IP アドレスが本プリンタに割 り当てられるように、DHCP サーバを設 定してください。

4

# <sub>,</sub>付属品をポケットに収納する

マニュアルポケットにマニュアルを収納し、いつでも読めるように保管してください。 スタンド

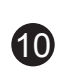

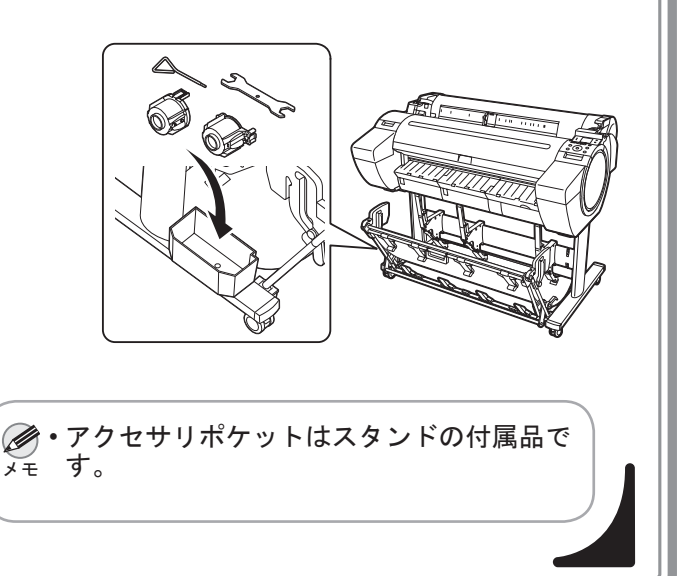

ポケットに 3 インチ紙管アタッチメント などの付属品を収納します。

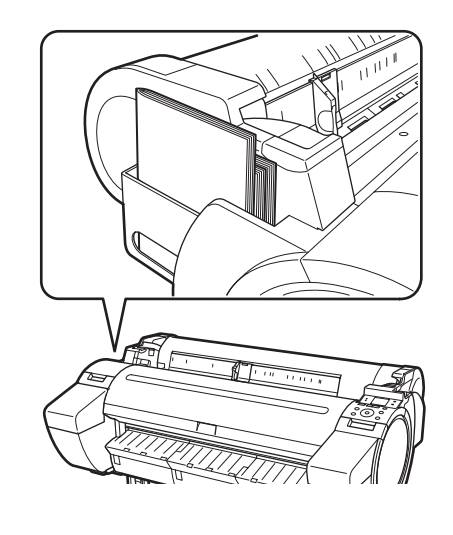

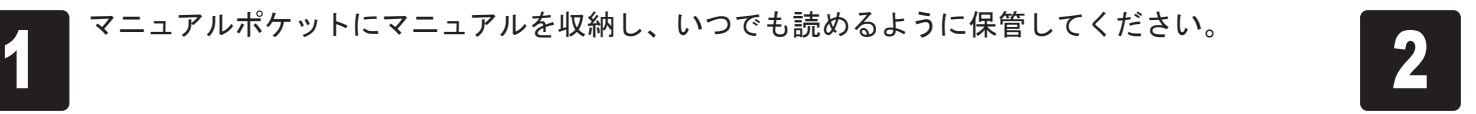

#### Windows の場合

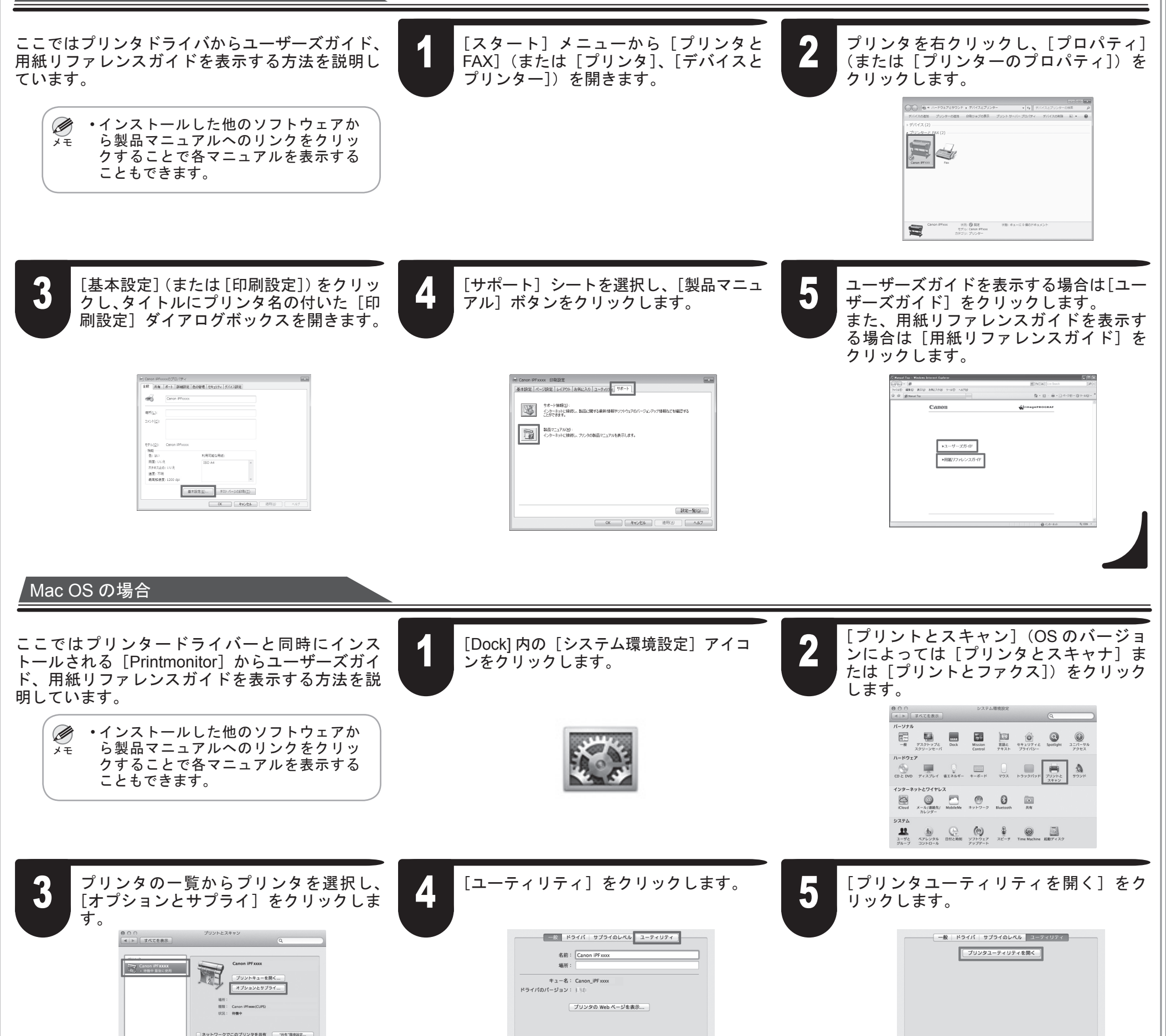

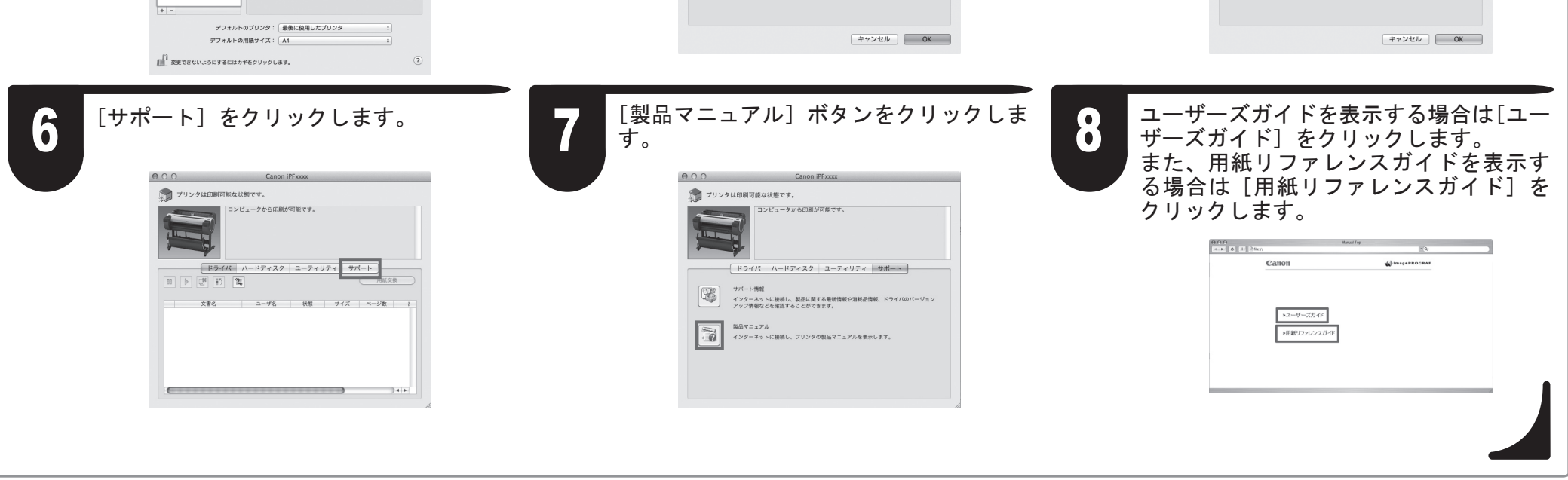

11

### 電子マニュアルの表示方法

本プリンタの電子マニュアルには、ユーザーズガイド、用紙リファレンスガイド、基本操作ガイドがあります。各マニュアルの記載内容については P.1「本 プリンタ付属のマニュアル」を参照してください。

#### ユーザーズガイド、用紙リファレンスガイドを表示する

ユーザーズガイド、用紙リファレンスガイドは同梱されておりません。下記手順に従って、インストールしたソフトウェアのリンクから、Web サイト上に ある各マニュアルを表示してください。表示するにはインターネット接続が必要です。

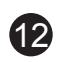

#### 基本操作ガイドを表示する

プリンタをセットアップしているときに、操作パネルのディスプレイにエラーメッセージが表示される場合があります。必ずしも故障や不具合ではなく、簡単 な操作で処置できる場合があります。よく出現するメッセージとその原因、および対処方法を以下に示します。その他のメッセージについては、ユーザーズガ イド、または基本操作ガイドを参照してください。(P.11 「電子マニュアルの表示方法」参照)

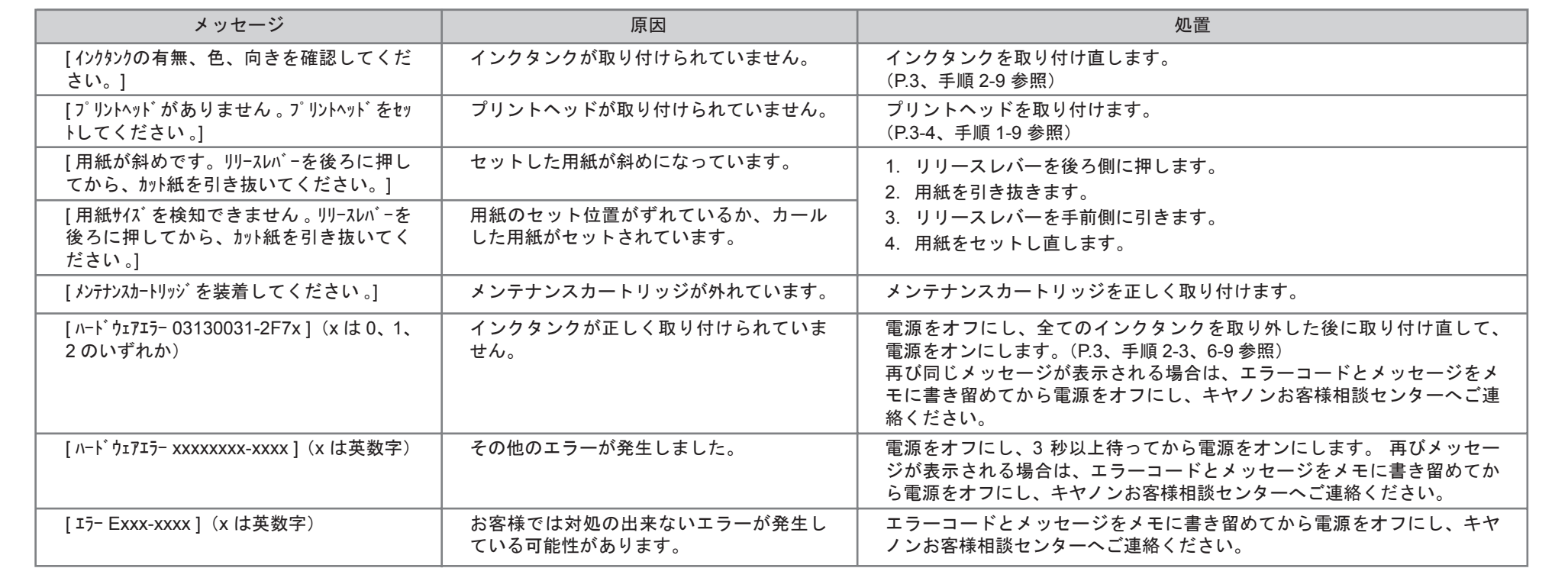

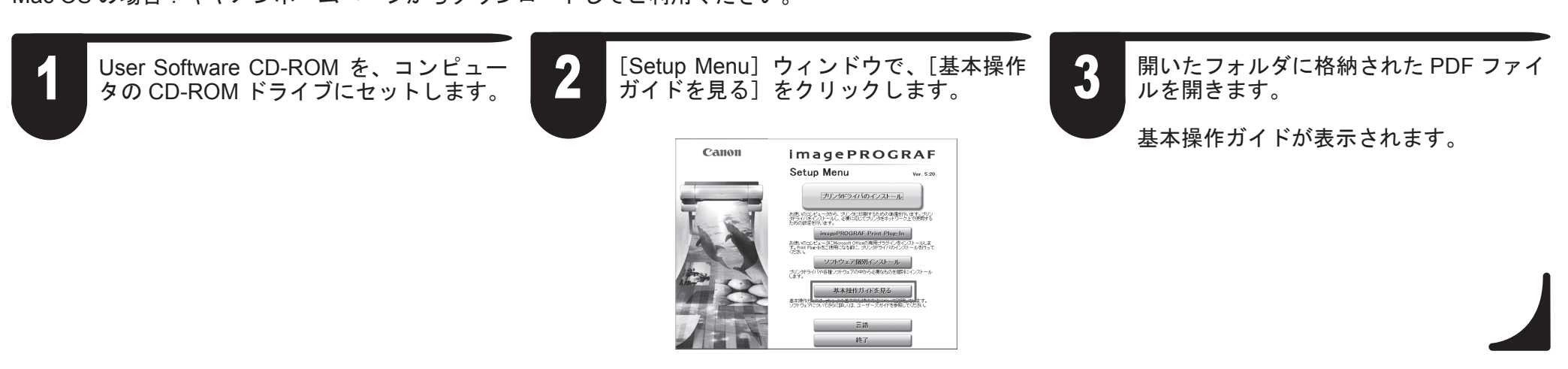

# ● メッセージが表示されたときには

Windows の場合:下記の手順で UserSoftware CD-ROM から参照できます。 Mac OS の場合:キヤノンホームページからダウンロードしてご利用ください。